|                   |   | Vidaxl Prestasho <sub>l</sub> | o Dropshipping User    | Manual |
|-------------------|---|-------------------------------|------------------------|--------|
|                   |   |                               |                        |        |
|                   |   |                               |                        |        |
|                   |   |                               |                        |        |
|                   |   |                               |                        |        |
|                   |   |                               |                        |        |
| Vidaxl Prestashop | - |                               | Jser Manuucts Document |        |
|                   |   |                               |                        |        |

| 1. Overview               | 3 |
|---------------------------|---|
| 2. Extension Installation | 3 |
| 3. Configuration Settings | 4 |
| 4. Vidaxl Pro Settings    |   |
| 5. Vidaxl Order Settings  |   |

#### 1. Overview

#### **Vidaxl Dropshipping Module**

Dropshipping Vidaxl Module helps you to import Vidaxl products from your selected category into your store in bulk and create it as well as provide an order management system.

#### **Key features:**

- **Bulk Import Product:** With the help of Vidaxl API merchants can import any number of products from Vidaxl into our system and earn a higher commission.
- Category Mapping: From this module, merchants can choose the Vidaxl category and map with the Prestashop category if they don't need to create a new category and import products in bulk one at a time.
- Centralized Order Management: Easy management of Vidaxl orders into your store.
- Crons: Automate jobs for product creation, product image, and order sync and runs at every specific time.

## 2. Extension Installation

#### To install the extension:

- 1. Go to the **Prestashop admin panel**.
- 2. On the left navigation bar, point cursor to the **Modules and Services**. The menu appears as shown in the following figure:

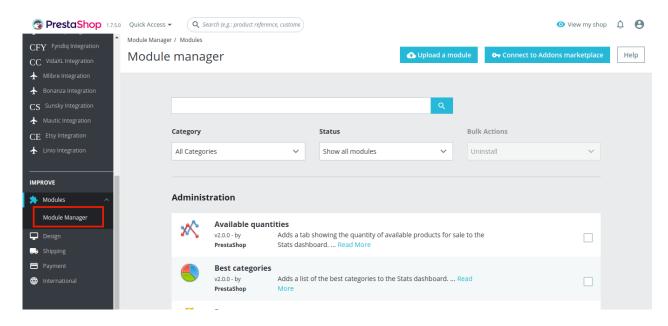

3. Now click the **Modules and Services** menu, and you will come across a page like shown below.

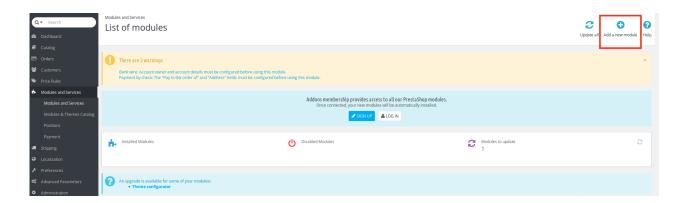

- 4. Now you need to click on Add a New Module on the top right corner of the page.
- 5. On doing so, the page opens a section like shown in the image below:

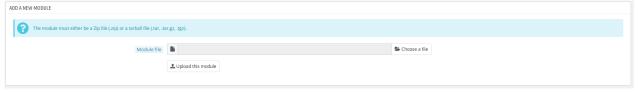

- 6. Now in the Module File tab, choose the package file of Vidaxl marketplace from your system.
- 7. Once selected, click on the **Upload this module button.**
- 8. You have to click on the **Install** button shown in the image.

  Once you click on **Install** button, you can see a message like shown below, on the same page, asking you if you wish to proceed with the installation. You may click on **Proceed with the installation.**
- 9. The module will be installed and you will be navigated to the **Configuration** page for further steps to be taken.

# 3. Configuration Settings

To set up the configuration settings in the Prestashop Admin panel

- a. Go to the **Prestashop Admin** panel.
- b. In the left navigation panel, place cursor on the **Vidaxl Dropshipping** menu. The menu appears as shown in the following figure:

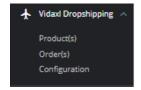

c. Click on Configuration.

The Configuration page appears as shown in the following figure:

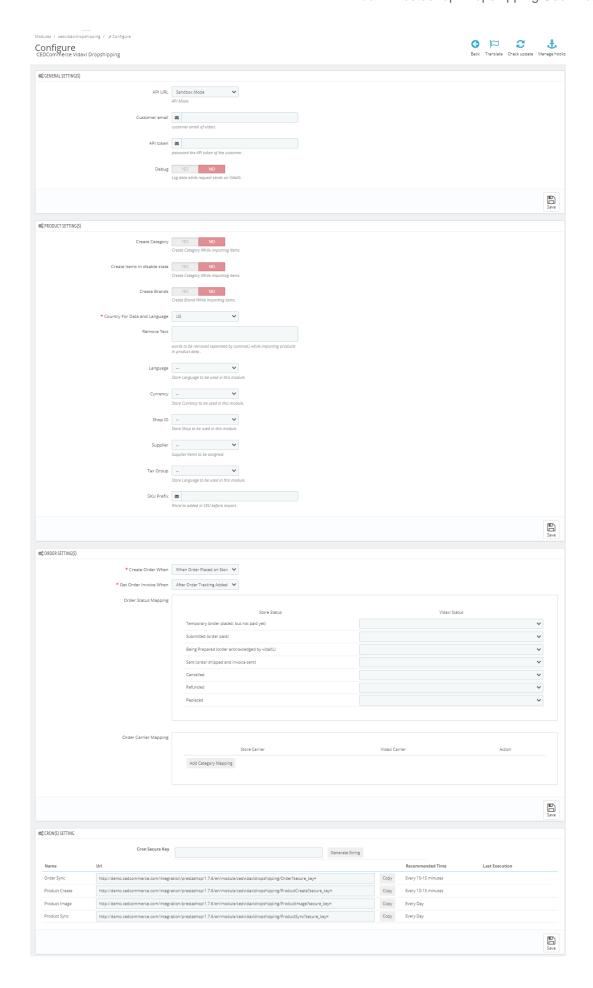

### d. Go to General Settings.

The tab appears as shown below:

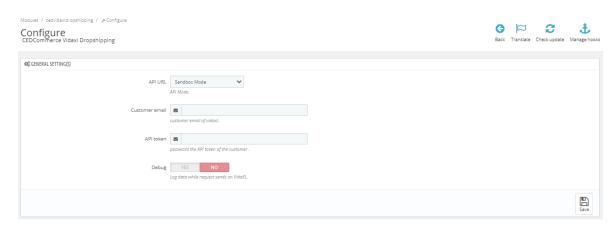

- e. In the **General Settings**, do the following information.
  - i. In API URL, choose API mode Sandbox or Live.
  - ii. In Customer email, enter customer email of Vidaxl.
  - iii. In API Token, enter the API token of the customer.
  - iv. In **Debug mode**, click on "Yes' or 'No' to enable the debug mode.
- f. Now Go to Product Settings, do the following information.
- g. The tab appears as shown below:

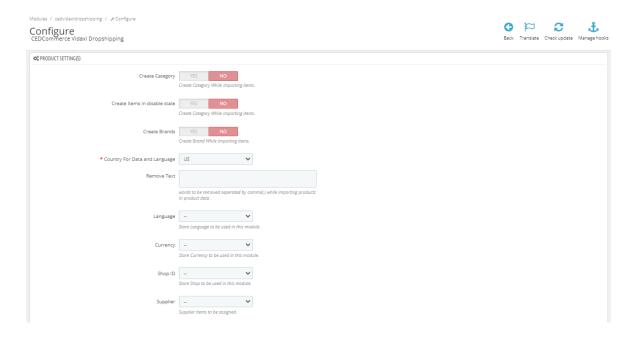

- h. In Product Setting, do the following steps:
  - i. In Create Category, select 'Yes' to create category while product import from Vidaxl
  - ii. In Create Item In disable state, select 'Yes' to create items in disable state.
  - iii. In Create Brands, select 'Yes' to create brands while product import.
  - iv. In Country for data and Language, choose your store currency.
  - v. In Remove text, enter word you need to remove while product import.

- vi. In Language, choose the language you need to use for this module,
- vii. In Currency, choose the currency you need to use for this module,
- viii. In Shop ID, choose Shop id to be used for this module.
- ix. In Supplier, choose supplier to which you want to assigned items.
- x. In Tax group, choose tax group to be used for this module.
- xi. In Sku prefix, add word to be used in SKU while product import,
- i. Now Go to Order Setting,

The tab appears as shown in figure:

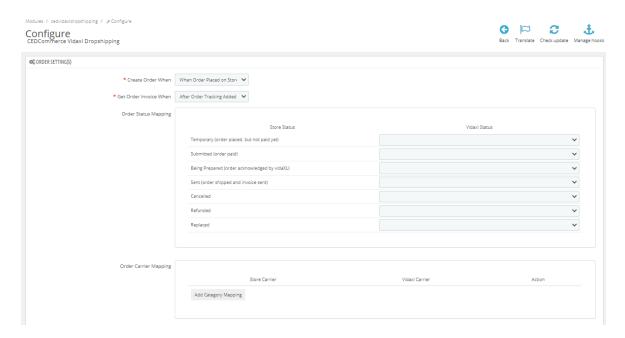

- j. In the Orders setting, do the following steps:
  - i. In the Create Order When, choose status when order create in store.
  - ii. In the Get Order Invoice when, choose the status when you get order invoice.
  - iii. In the **Order Status Mapping**, map Prestashop order status on the left side to the Vidaxl status on the right side.
  - iv. In the **Order carrier Mapping,** map and Add your store carrier with Vidaxl carrier on the right side.
- k. Now at last go to Cron settings.

The tab appears as shown in figure:

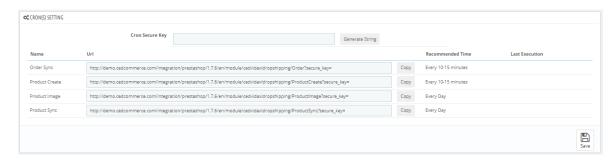

- I. In the **Cron Settings**, do the following steps:
  - i. In **Cron Secure Key**, you can make a combination of secure key consisting of the alphabet, number, and special characters.
  - ii. You may see cron URL, name, and recommended time.
- m. Click the Save button and the configuration will be saved.

# 4. Vidaxl Pro Settings

## To manage Products

- 1. Go to the **Prestashop admin** panel.
- 2. In the left navigation panel, place the cursor on the **Vidaxl Droshipping** menu. The menu appears as shown in the following figure:

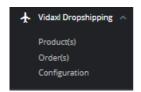

# 3. Click on **Products**

The tab appears as shown in figure:

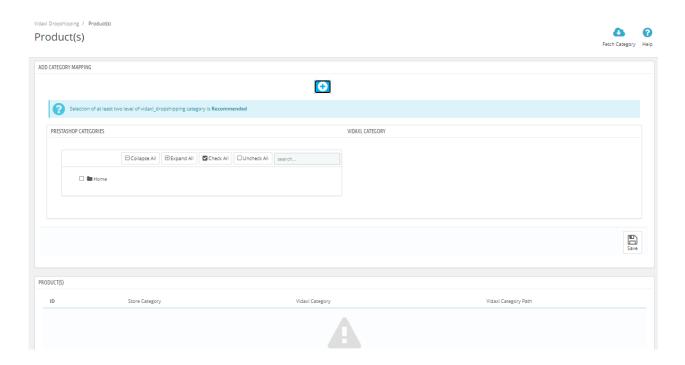

- 4. In **Product Settings**, do the following steps:
  - a. In **Category Mapping**, Map your Prestashop Category on the left side with Vidaxl Category on the right side,
  - b. Once mapped, and save your mapping so your selected category products get imported into your product section.

# 5. Vidaxl Order Settings

#### To manage Orders

- a. Go to the **Prestashop admin** panel.
- b. In the left navigation panel, place the cursor on the **Vidaxl Droshipping** menu. The menu appears as shown in the following figure:

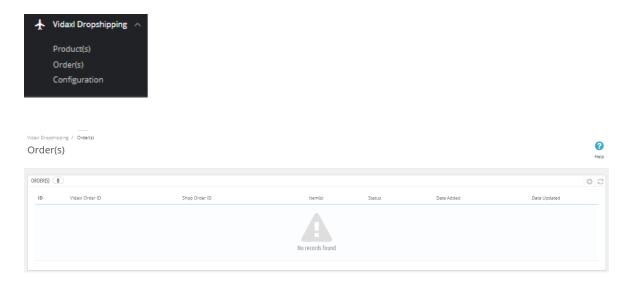

c. In this **Order Settings**, do the following steps:

- i. In the Vidaxl Order ID, you can see your Vidaxl Order ID.ii. In the Store ID box, you can see your Prestashop store ID.
- iii. In the Items, you can see the product name.
- iv. In the Order Status, you can see the status of the order at Vidaxl.